#### $\,$  Easy Login Badges for K-5  $\,$

For detailed instructions on how to use Easy Login, go to the Class Management page in Scholastic Digital Manager and select Easy Login Settings.

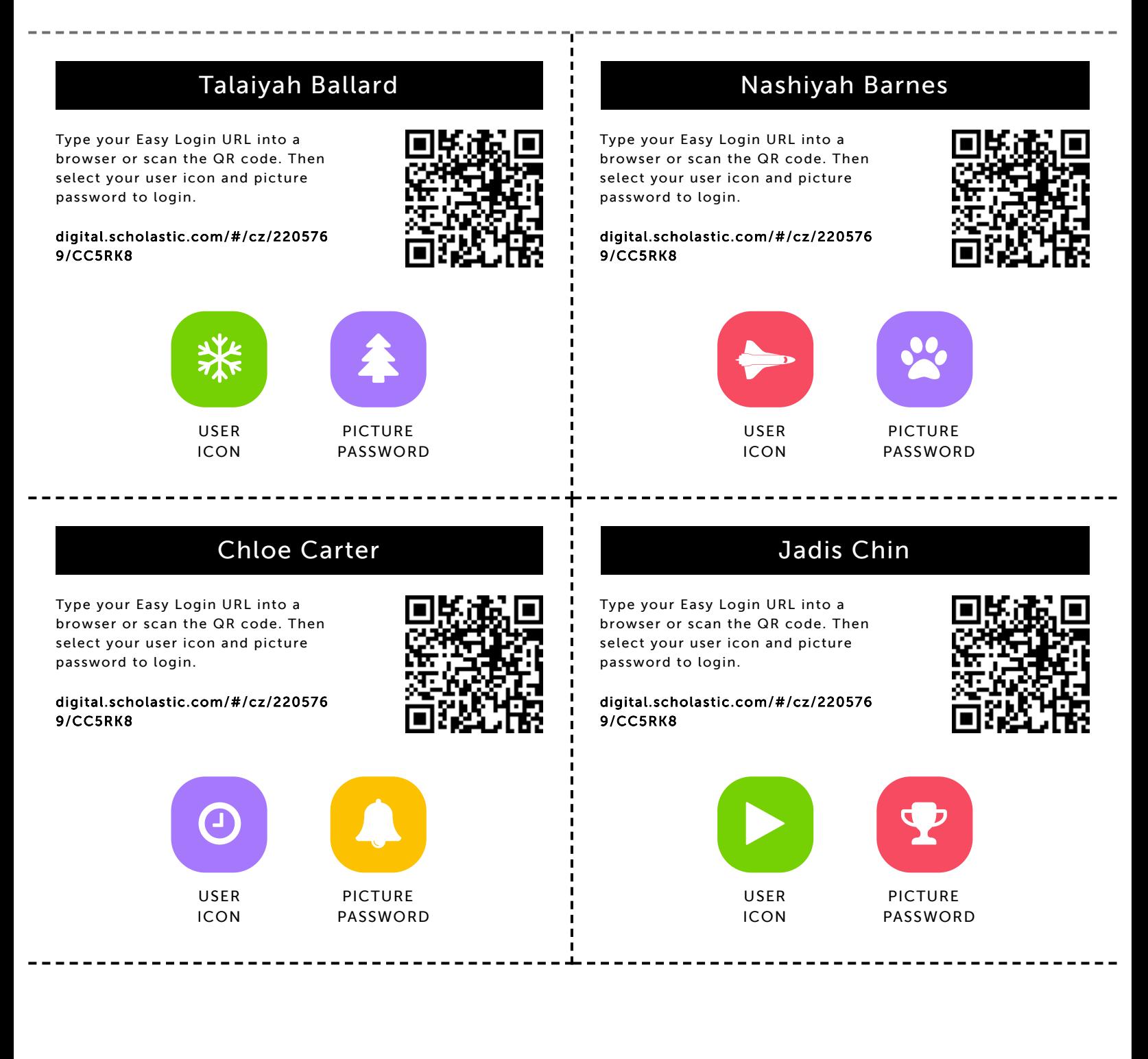

#### Razzaaq Garner

9/9/2019 Scholastic Digital Manager Scholastic Digital Manager Scholastic Digital Manager Scholastic Digital M

Type your Easy Login URL into a browser or scan the QR code. Then select your user icon and picture password to login.

digital.scholastic.com/#/cz/220576 9/CC5RK8

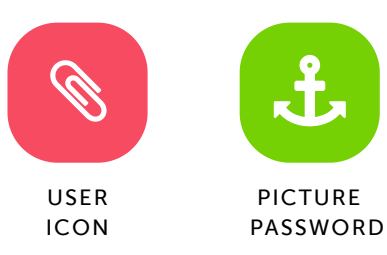

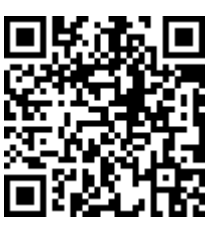

#### Qua'sir Glass

Type your Easy Login URL into a browser or scan the QR code. Then select your user icon and picture password to login.

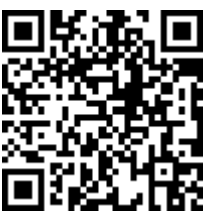

digital.scholastic.com/#/cz/220576 9/CC5RK8

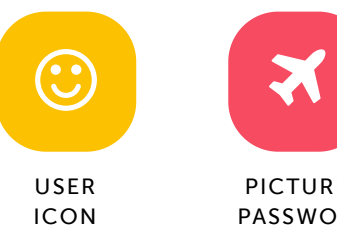

# X

PICTURE PASSWORD

#### Madison Golson

Type your Easy Login URL into a browser or scan the QR code. Then select your user icon and picture password to login.

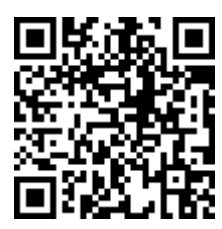

digital.scholastic.com/#/cz/220576 9/CC5RK8

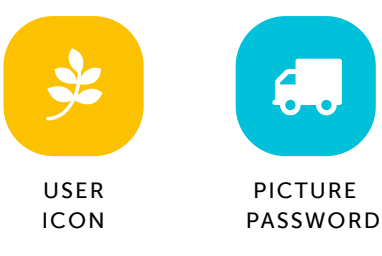

#### Liam Hall

Type your Easy Login URL into a browser or scan the QR code. Then select your user icon and picture password to login.

digital.scholastic.com/#/cz/220576 9/CC5RK8

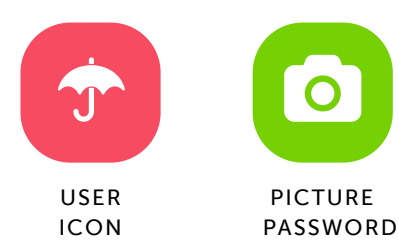

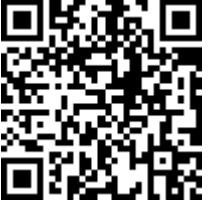

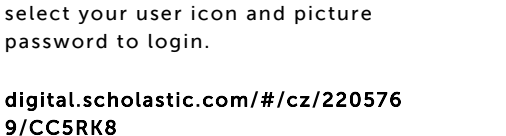

Llogan Hazzard

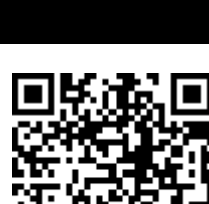

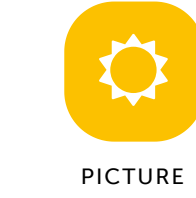

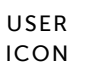

PASSWORD

#### Malia Gordon

Type your Easy Login URL into a browser or scan the QR code. Then select your user icon and picture password to login.

digital.scholastic.com/#/cz/220576

9/CC5RK8

9/CC5RK8

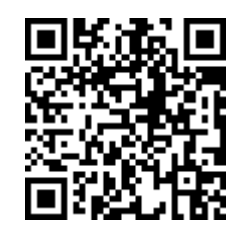

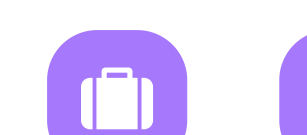

USER ICON

Type your Easy Login URL into a browser or scan the QR code. Then

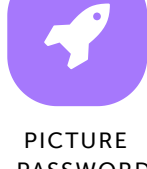

PASSWORD

.execes.com/article.com/2205769 205769 205769 20576 20576 20576 20576 20576 20576 20576 20576 20576 20576 2057<br>.executive.com/article

#### Fahmi Lamidi

9/9/2019 Scholastic Digital Manager Scholastic Digital Manager Scholastic Digital Manager Scholastic Digital M

Type your Easy Login URL into a browser or scan the QR code. Then select your user icon and picture password to login.

digital.scholastic.com/#/cz/220576 9/CC5RK8

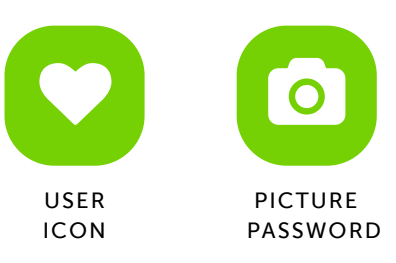

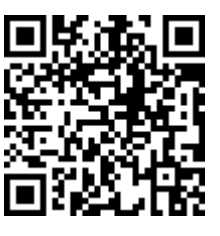

#### Jayden Lee

Type your Easy Login URL into a browser or scan the QR code. Then select your user icon and picture password to login.

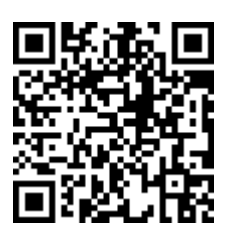

digital.scholastic.com/#/cz/220576 9/CC5RK8

Type your Easy Login URL into a browser or scan the QR code. Then select your user icon and picture

digital.scholastic.com/#/cz/220576

password to login.

9/CC5RK8

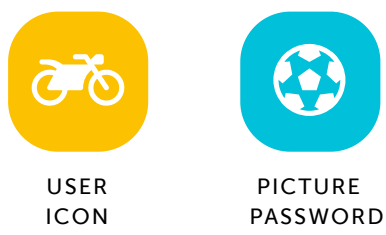

Olivia Olumoto

## $\bigodot$ PICTURE

#### Ahmad Martin-Shelton

Type your Easy Login URL into a browser or scan the QR code. Then select your user icon and picture password to login.

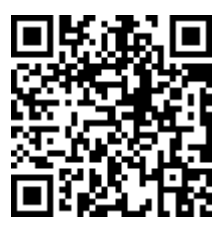

digital.scholastic.com/#/cz/220576 9/CC5RK8

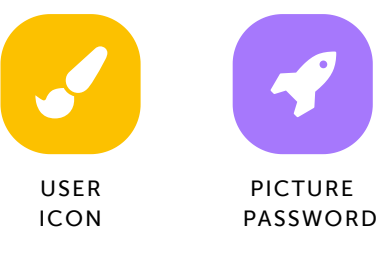

### Jia Omokuru

Type your Easy Login URL into a browser or scan the QR code. Then select your user icon and picture password to login.

digital.scholastic.com/#/cz/220576 9/CC5RK8

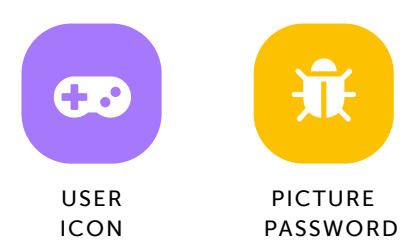

https://digital.scholastic.com/#/students/print/2205769 3/5

## $\Box$

USER

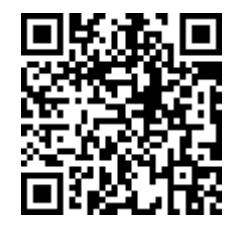

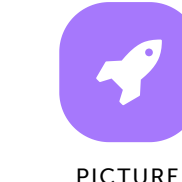

PICTURE PASSWORD

#### Omerliy Peralta

Type your Easy Login URL into a browser or scan the QR code. Then select your user icon and picture password to login.

digital.scholastic.com/#/cz/220576 9/CC5RK8

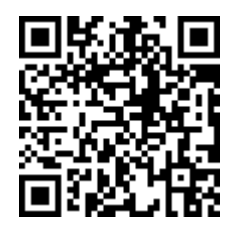

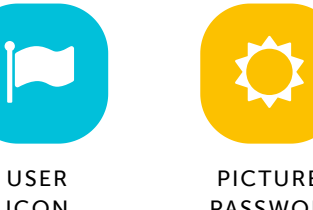

ICON

PASSWORD

ICON

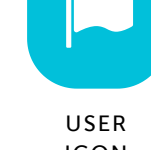

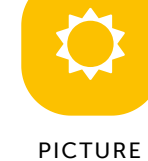

#### Jahmir Pollard-Sims

9/9/2019 Scholastic Digital Manager Scholastic Digital Manager Scholastic Digital Manager Scholastic Digital M

Type your Easy Login URL into a browser or scan the QR code. Then select your user icon and picture password to login.

digital.scholastic.com/#/cz/220576 9/CC5RK8

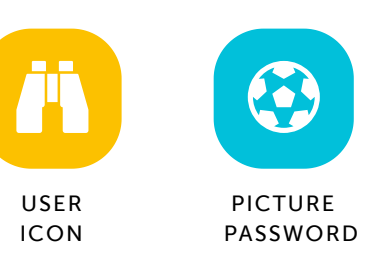

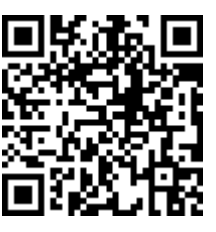

#### Mahala Rivers

Type your Easy Login URL into a browser or scan the QR code. Then select your user icon and picture password to login.

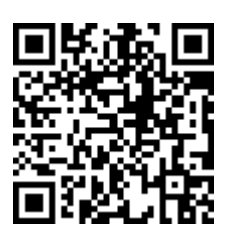

digital.scholastic.com/#/cz/220576 9/CC5RK8

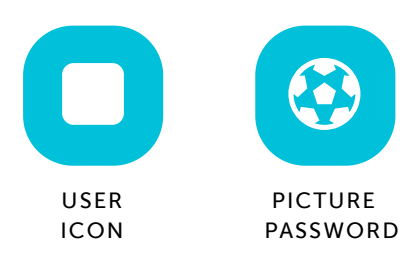

#### Isaiah Robinson

Type your Easy Login URL into a browser or scan the QR code. Then select your user icon and picture password to login.

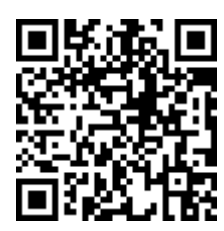

digital.scholastic.com/#/cz/220576 9/CC5RK8

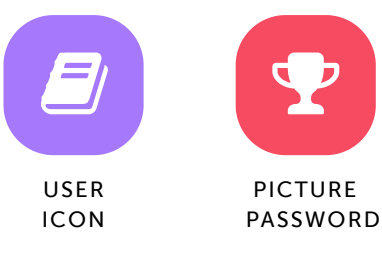

#### Ashton St. Juste-Walton

Type your Easy Login URL into a browser or scan the QR code. Then select your user icon and picture password to login.

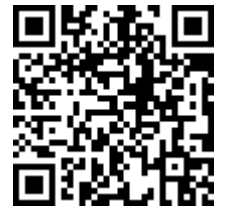

https://digital.scholastic.com/#/students/print/2205769 4/5

digital.scholastic.com/#/cz/220576 9/CC5RK8

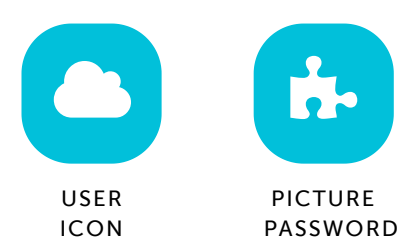

#### Jaden Sample

Type your Easy Login URL into a browser or scan the QR code. Then select your user icon and picture password to login.

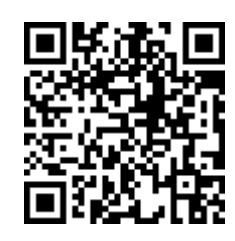

digital.scholastic.com/#/cz/220576 9/CC5RK8

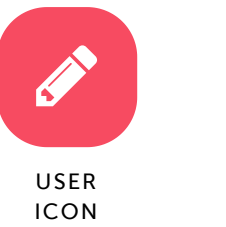

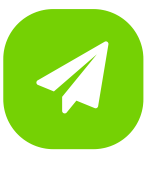

PICTURE PASSWORD

------------------------

#### Ky'lie Strum

Type your Easy Login URL into a browser or scan the QR code. Then select your user icon and picture password to login.

digital.scholastic.com/#/cz/220576 9/CC5RK8

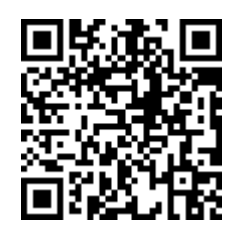

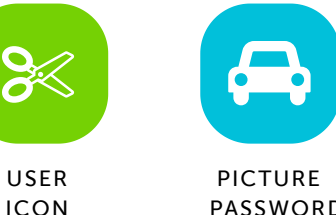

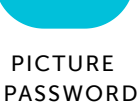

#### Bryce Taylor

9/9/2019 Scholastic Digital Manager Scholastic Digital Manager Scholastic Digital Manager Scholastic Digital M

Type your Easy Login URL into a browser or scan the QR code. Then select your user icon and picture password to login.

digital.scholastic.com/#/cz/220576 9/CC5RK8

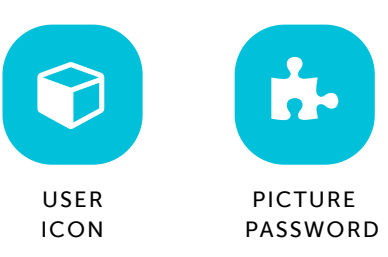

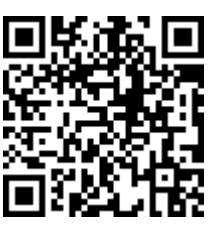

#### Emily Thomas

Type your Easy Login URL into a browser or scan the QR code. Then select your user icon and picture password to login.

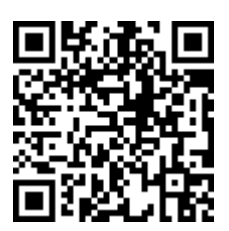

digital.scholastic.com/#/cz/220576 9/CC5RK8

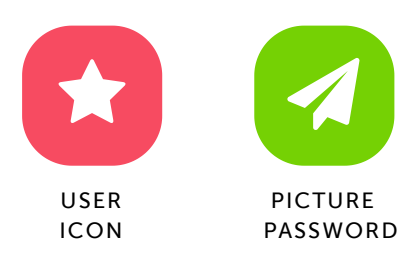

#### Zuri Tilghman-White

Type your Easy Login URL into a browser or scan the QR code. Then select your user icon and picture password to login.

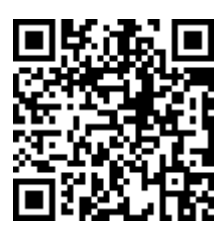

digital.scholastic.com/#/cz/220576 9/CC5RK8

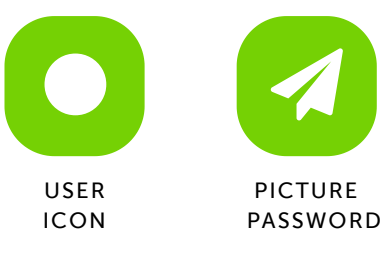

#### Kiyon White-Harris

Type your Easy Login URL into a browser or scan the QR code. Then select your user icon and picture password to login.

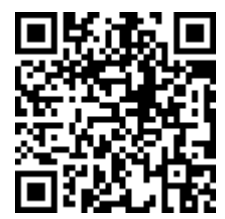

https://digital.scholastic.com/#/students/print/2205769 5/5

digital.scholastic.com/#/cz/220576 9/CC5RK8

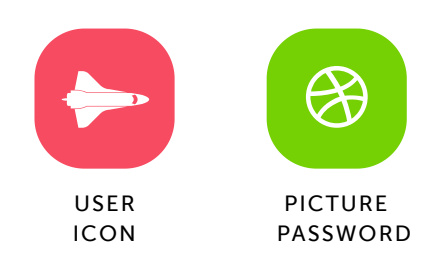

#### Ryan Trader

Type your Easy Login URL into a browser or scan the QR code. Then select your user icon and picture password to login.

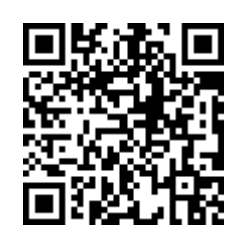

digital.scholastic.com/#/cz/220576 9/CC5RK8

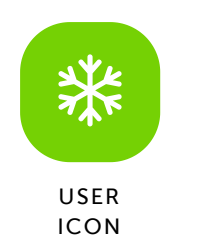

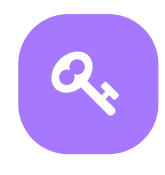

PICTURE PASSWORD

----------------------